学習者用PC、 家庭PCの設定 方法

Chromebookや家庭のPCを 家庭のインターネットに接続す る主な方法

接続の方法

①家庭の無線LAN(Wi-Fi)で接続する方法 ②スマートフォンのテザリングで接続する方法 ③家庭のPC等からの接続について

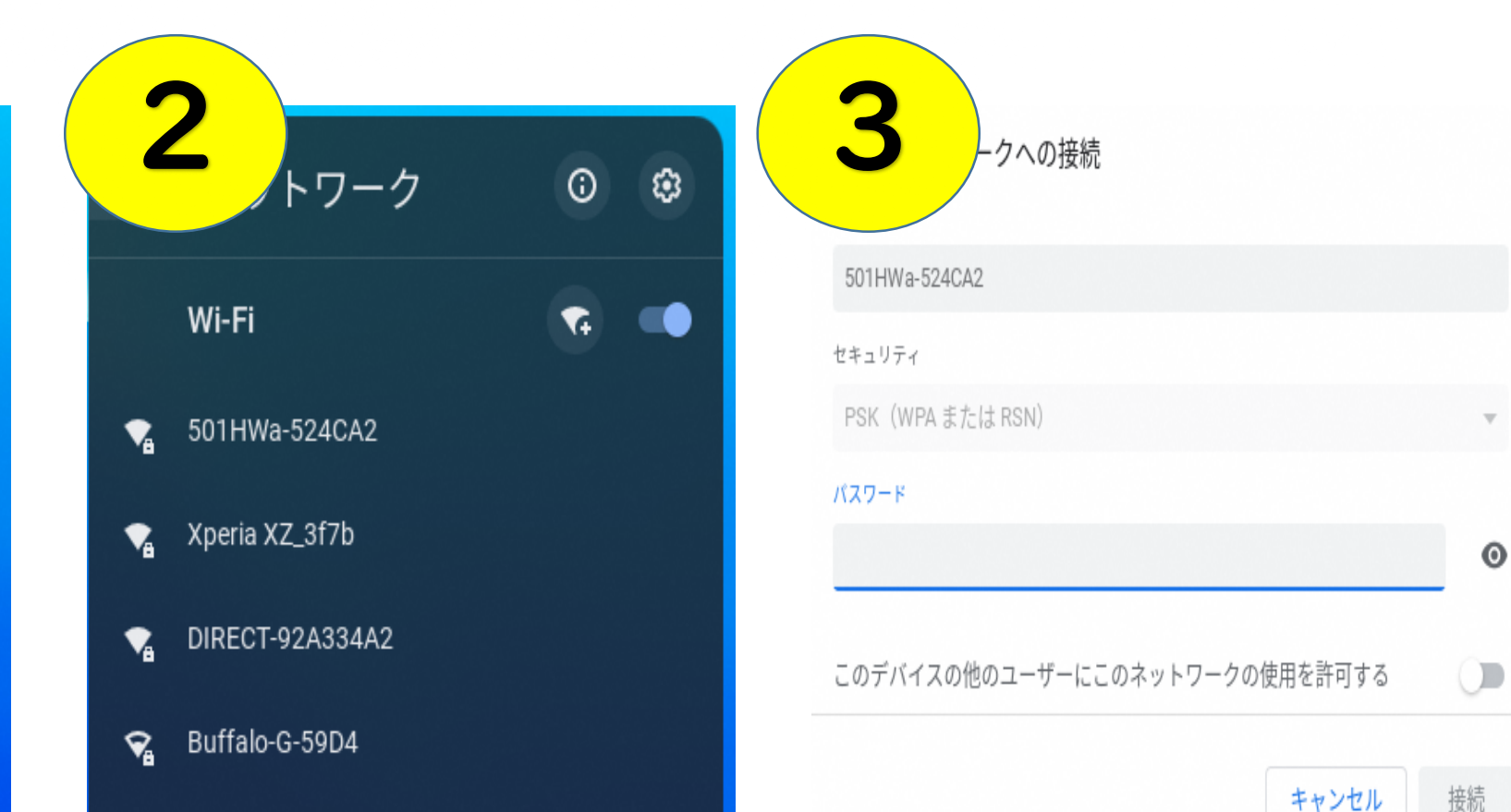

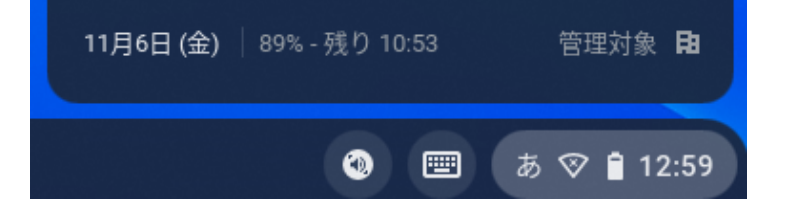

## ①家庭の無線LAN(Wi-Fi)で接続する方法

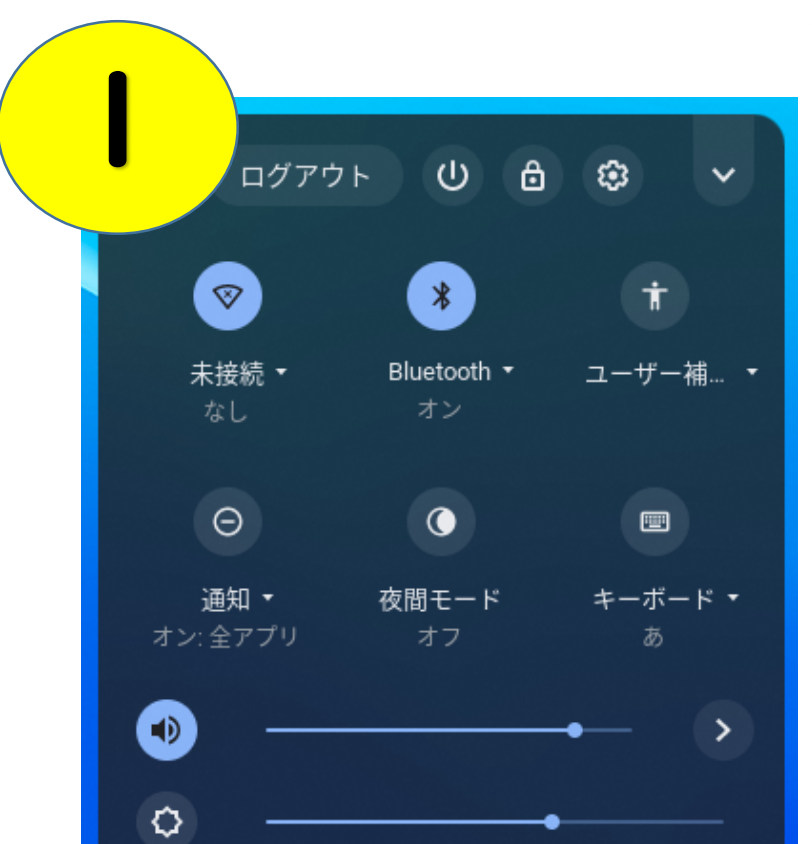

Chromebookのツール バー(右下の時刻表示の 部分)をクリックします。

家庭の 無 線 LAN ル ー ターのSSIDの表示を選 んでクリックします。 (SSIDは、御自宅の無 線LANルーターをご確認 ください。)

図のような画面が表示され るので、パスワードを入力し ます。 右下の青色「接続」ボタン をクリックすれば完了です。

 $\cup$ 

接続

②スマートフォンのテザリングで接続する方法

※こちらの手順は、ご使用のスマートフォンの機種によって、表示のされ方や 表記が異なります。

スマートフォンの「設定」→「無線とネットワーク」→「テザリング設定」で 「Wi-Fiテザリング」をONにします。

※「」内の表記や表示順は端末によって異なります。

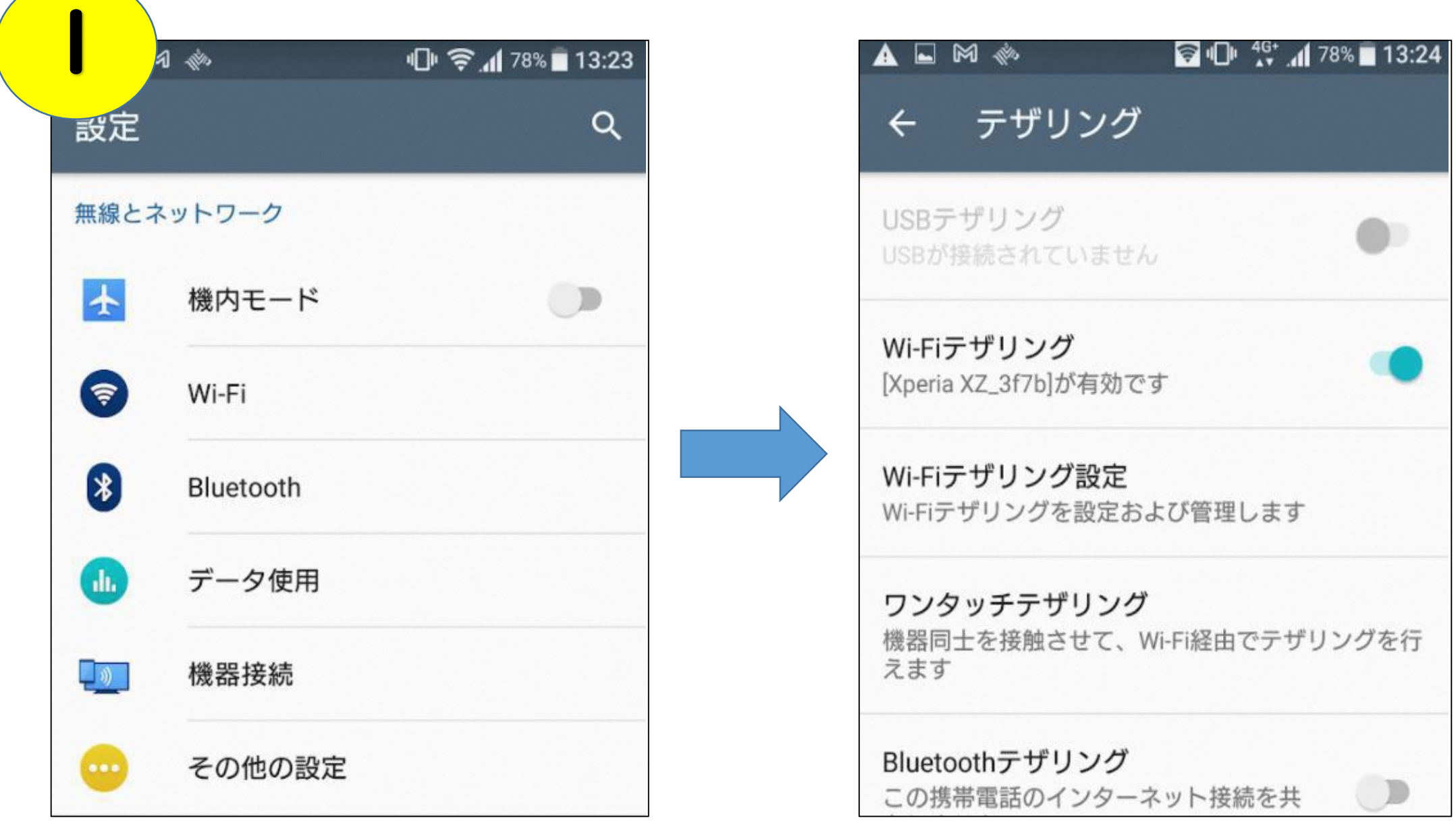

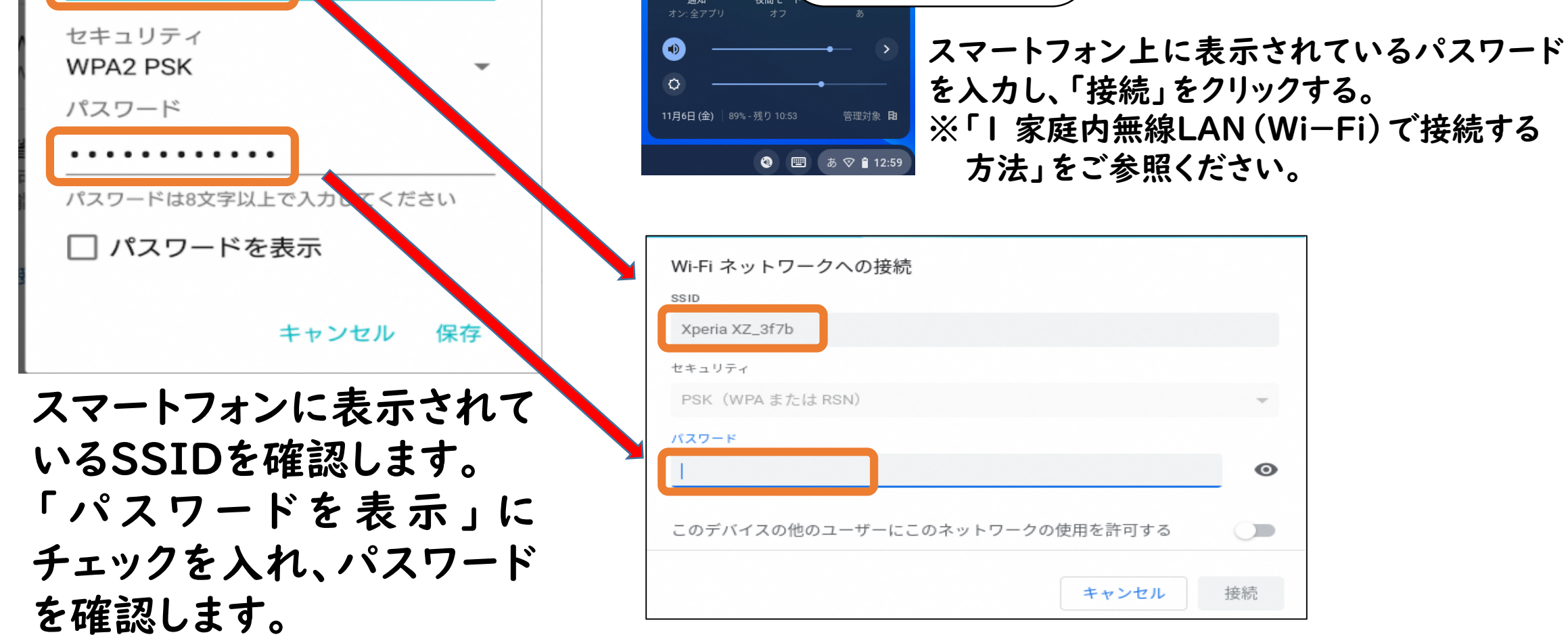

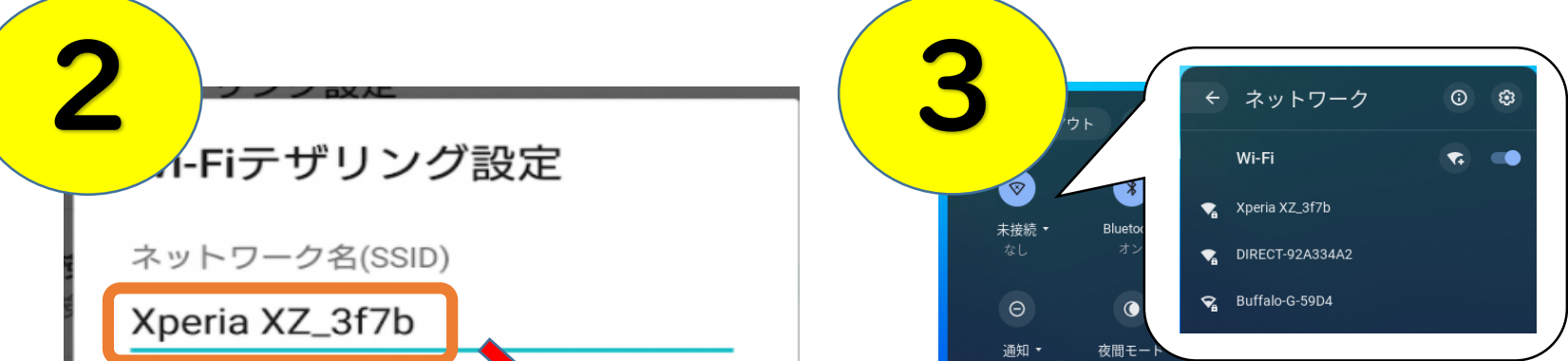

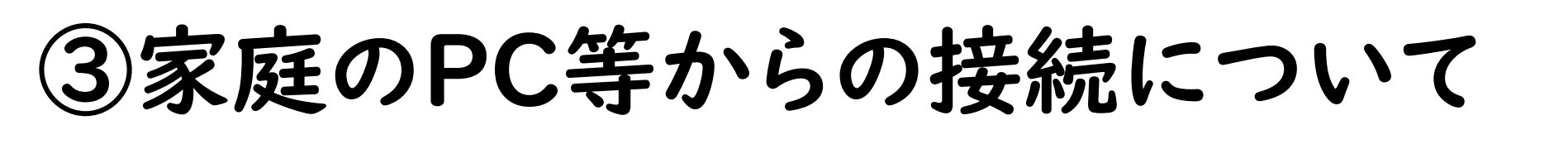

- ・一人一人にGoogleアカウントが 発行されています。
- ・パスワードも個人で設定されてい ます。
- ・Googleのトップページより、右上 の「ログイン」を選択し、アカウント とパスワードを入力してください。

※アカウントとパスワードの管理に お気を付けくだい。 ※ログインの際は、延岡市で発行し たアカウントでログインするように してください。

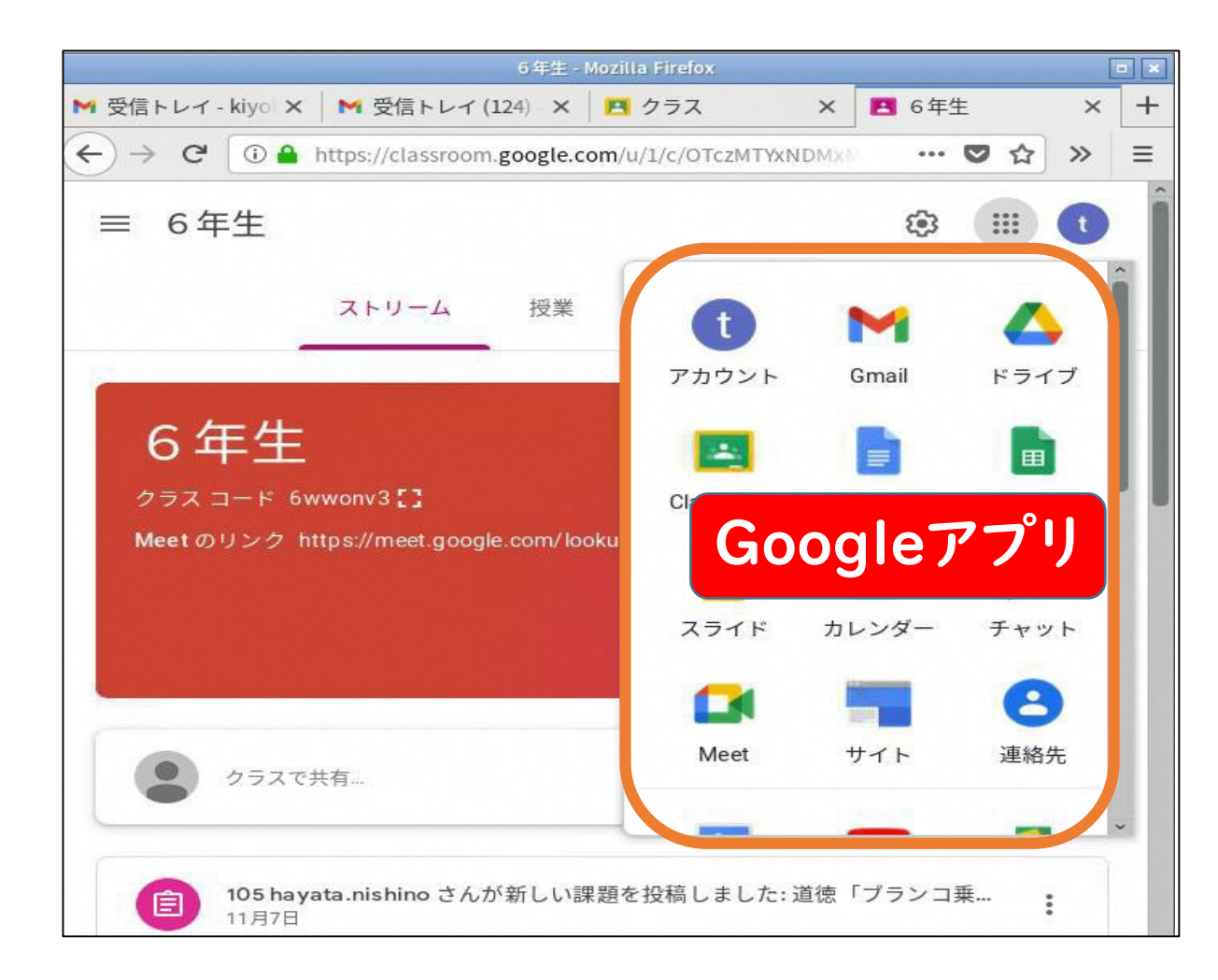

 $\Box$ 

## 「Google Workspace」へのアクセスについて

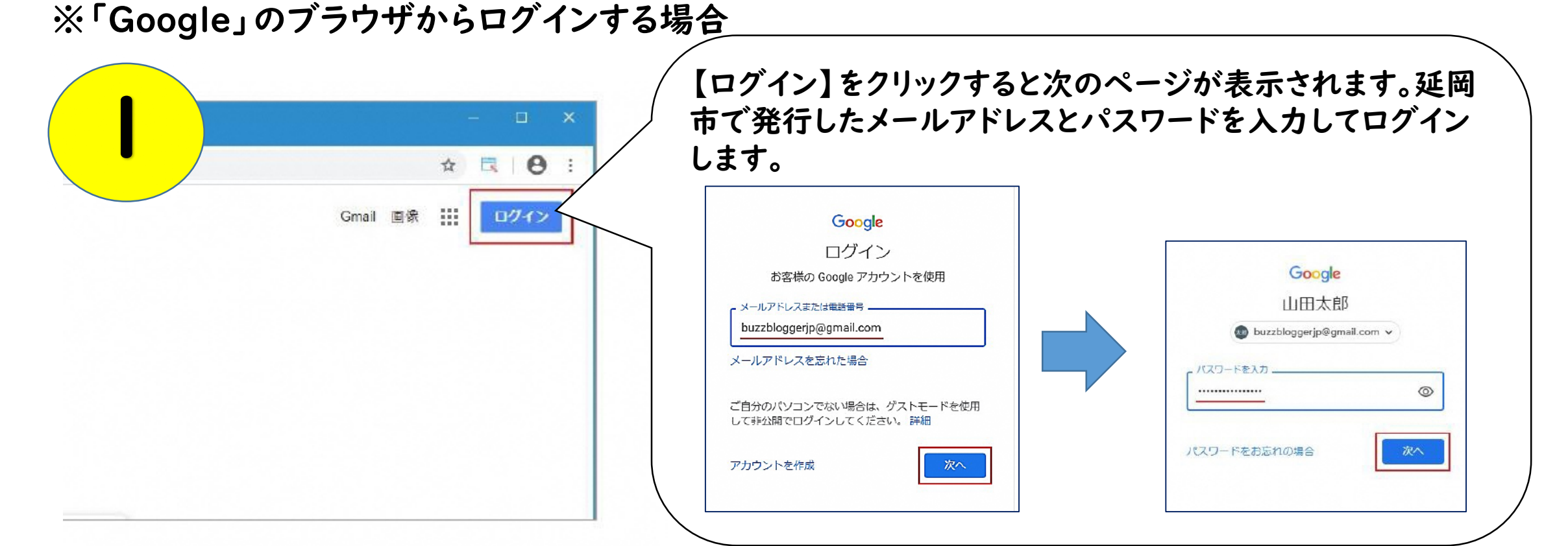

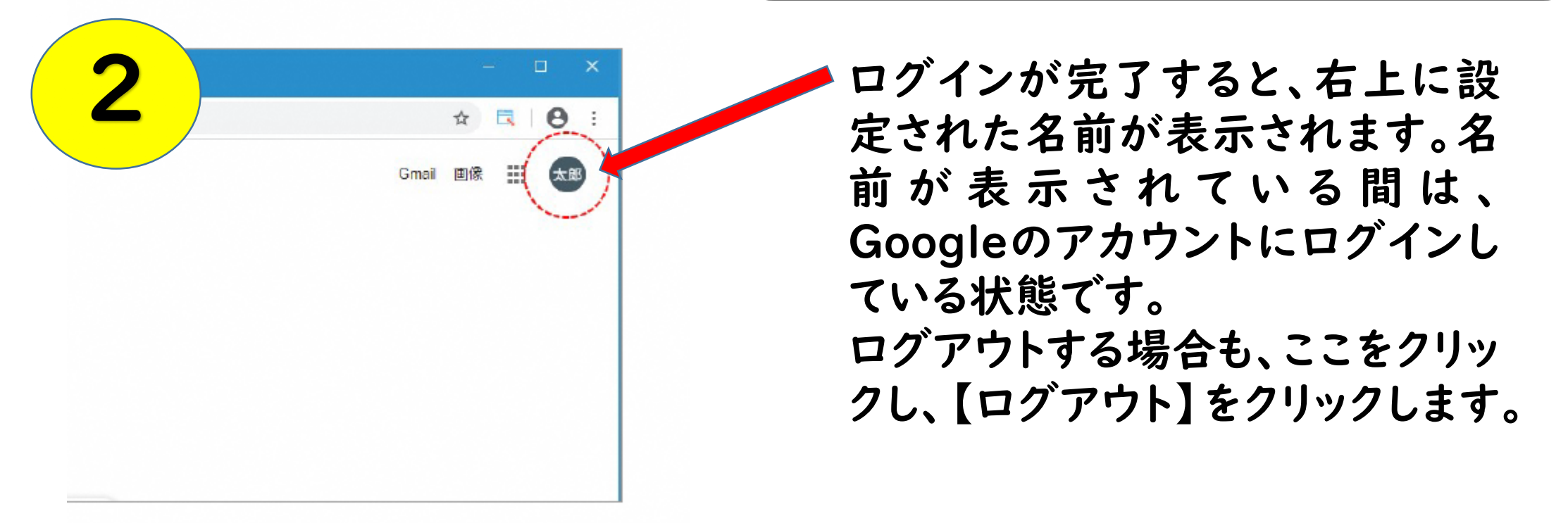

※上記は、Googleのブラウザでのログイン方法ですが、 「Microsoft Edge」でも Googleにログインすることができます。